## **7TF中兴**

#### **LEGAL INFORMATION**

**Copyright © 2013 ZTE CORPORATION.**

**All rights reserved.** No part of this publication may be quoted, reproduced, translated or used in any form or by any means, electronic or mechanical, including photocopying and microfilm, without the prior written permission of ZTE Corporation.

#### **Notice**

ZTE Corporation reserves the right to make modifications on print errors or update specifications in this guide without prior notice. We offer self-service for our smart terminal device users. Please visit the ZTE official website (at www.ztedevice.com) for more information on self-service and supported product models. Information on the website takes precedence.

#### **Disclaimer**

ZTE Corporation expressly disclaims any liability for faults and damages caused by unauthorized modifications of the software. Images and screenshots used in this guide may differ from the actual product. Content in this guide may differ from the actual product or software.

3. Insert the battery by aligning the metal contacts on the battery with the metal contacts in the battery compartment. Gently push down on the battery until it clicks into place.

**ZTE V818**

**Quick Start Guide**

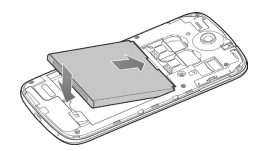

4. Hold your microSD card with the metal contacts facing down and slide it in.

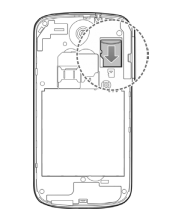

**NOTE:** Some applications may require a microSD card to work normally or may store certain data on it. Therefore, it is recommended that you keep a microSD card installed and not remove or replace it randomly.

#### **Charging the Battery**

Your phone's battery should have enough power for the phone to turn on, find a signal, and make a few calls. You should fully charge the battery as soon as possible.

**WARNING!** Use only ZTE-approved chargers and cables. The use of unapproved accessories could damage your phone or cause the battery to explode.

1. Connect the adapter to the charger jack.

#### **Getting to Know the Home Screen**

Version No. : R1.0 Edition Time : 20130909

**Trademarks**

Google, Inc.

ZTE Corporation.

is under license.

3C, LLC.

ZTE and the ZTE logos are trademarks of the

Google and Android are trademarks of

The *Bluetooth®* trademark and logos are owned by the Bluetooth SIG, Inc. and any use of such trademarks by ZTE Corporation

microSD logo  $\mathsf{M}$ <sup>icto</sup> is a trademark of SD-

Other trademarks and trade names are the property of their respective owners.

The home screen is the starting point for your phone's applications, functions, and menus. You can customize your home screen by adding application shortcuts, folders, widgets, and more.

**NOTE:** Your home screen extends beyond the initial screen, providing more space for shortcuts, widgets, and folders. Simply swipe left or right to see the extended home screens.

#### **Opening Applications**

- 1. Touch the **Home Key** if the current screen is not the home screen.
- 2. Touch
- 3. Slide left or right on the screen and touch an app to open it.

#### **Getting to Know Your Phone**

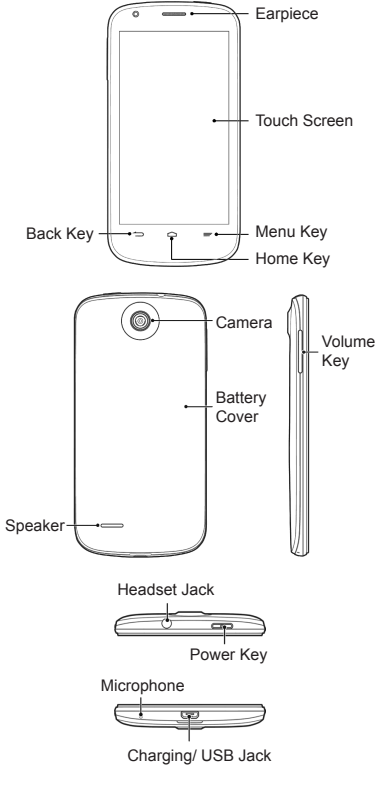

#### **Adding Shortcuts or Widgets**

- 1. Touch the **Home Key >**
- 3. Touch and hold a widget or an app icon and drag it to the home screen.

#### **Removing Shortcuts or Widgets**

- 1. Touch and hold a widget or shortcut on the home screen.
- 2. Drag it to  $\times$  Remove to remove it.
- **Organizing Shortcuts With Folders**
- 1. Touch and hold a shortcut on the home screen.
- 2. Drag the shortcut icon quickly over another shortcut that you want to put in the folder and release it. A new folder is created and both shortcuts are added into the folder.
- 3. If needed, drag more shortcuts and drop them into the folder.

#### **Applying New Wallpapers**

- You can set the wallpaper for the home screen or lock screen.
- 1. Touch the **Home Key > Menu Key > Wallpaper**.
- 4. Touch **OK** to save.

#### **Power Key**

- • P ress and hold to power on, select phone modes, turn on/off aeroplane mode, or power off.
- • Press to turn off or on the screen display.

#### **Home Key**

- • Touch to return to the home screen from any application or screen.
- • Touch and hold when the screen is not locked to open Google Search.

#### **Menu Key**

- • Touch to get the options for the current screen.
- Touch and hold to see recently used applications.

#### **Back Key**

Touch to go to the previous screen.

#### **Volume Key**

Press or hold either end to turn the volume up or down.

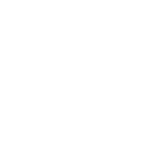

**TIP:** Press and hold the **Power Key** and then

#### **Setting a Screen Lock**

You can protect your phone by creating a

- **System settings > Security > Screen lock**.
- to set up a screen lock.
- 
- 2. In the dialer tab  $\zeta$ , touch and hold  $\mathbf{I}$ . If prompted, enter your voicemail password.
- 3. Follow the voice prompts to listen to and manage your voicemail messages.

**NOTE:** Consult with your mobile service provider for the availability of this service and how to set it up.

2. Hold the SIM card with the cut corner oriented as shown and slip it into the card

Switch off your phone before installing or replacing the battery or the SIM card. The microSD card can be installed and removed while the phone is turned on. Unmount the

microSD card before removing it. 1. Remove the battery cover.

**Starting Up**

holder.

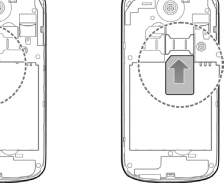

**NOTE:** Install in the left slot a SIM card that supports WCDMA (UMTS) or GSM networks. In the right slot, install a SIM card that supports GSM networks.

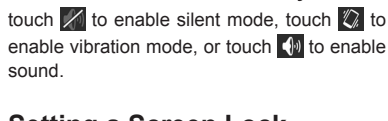

screen lock. When enabled, you need to touch and hold an icon, draw a pattern, or enter a numeric PIN or a password to unlock the phone's screen and keys.

- 1. Touch the **Home Key > Menu Key >**
- 2. Touch an option and follow the prompts

#### **Checking Voicemail**

1. Touch the **Home Key >**  $\mathbb{C}$ 

# **Powering On/Off Your Phone**

- Make sure the battery is charged before pow-
- your phone.
- To turn it off, press and hold the **Power**
- **Key** to open the options menu. Touch **Power off > OK**.

#### 3. Disconnect the charger when the battery is fully charged.

2. Connect the charger to a standard AC wall outlet. If the phone is on, you'll see a charging icon, such as  $\mathcal F$  or  $\mathcal F$ , appear

 $\Rightarrow \quad \circ \quad =$ 合品

### ering on. • Press and hold the **Power Key** to turn on

- 
- 2. If you want to add a widget, touch **WID-**

# **GETS**.

on the status bar.

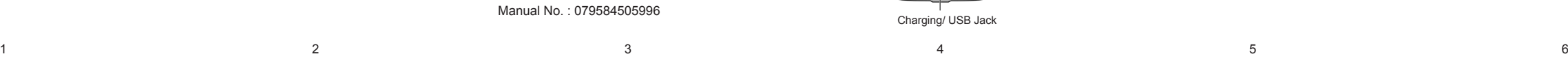

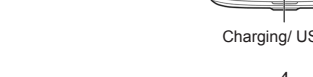

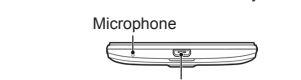

2. Select a wallpaper source and choose the image or animation you want to use as the wallpaper. Some cropping may be needed for **Gallery** images.

**Setting Ringtones**

**Audio profiles**. 2. Touch  $\frac{1}{2}$  next to **General**.

**cation sound**.

**Adjusting Volumes**

5. Touch **OK**.

low the steps below.

**Volumes**.

**Audio profiles**.

alarm volume.

3. Touch **OK** at the top of the screen (for Gallery images) or **Set wallpaper**.

1. Touch the **Home Key >**  $\blacktriangleright$  **> Settings >** 

3. Touch **Phone ringtone** or **Default notifi-**

To adjust call volume, press the **Volume Key**  while on a call. To adjust other volumes, fol-

1. Touch the **Home Key > > Settings >** 

2. Touch  $\frac{-1}{2}$  next to **General** and select

3. Drag the sliders to adjust the ringtone and notification volume as well as the

4. Select the ringtone you want to use.

#### **Making a Call**

- 1. Touch the **Home Key >** .
- 2. In the dialer tab  $\zeta$ , enter the phone number with the on-screen keypad. Touch  $\bullet$  to delete incorrect digits.
- 3. Touch the  $\mathbf{t}$  icon below the keypad to place the call.
- **NOTE:** To call a contact, touch the **Home Key**
- $> 2$  and touch a contact or a number.

#### **Adding Contacts**

#### **Creating a New Contact**

- 1. Touch the **Home Key > >** and touch the all contacts tab  $\lvert \cdot \rvert$ .
- 2. Touch  $\mathbf{Q}_{\perp}$ .
- 3. Enter the contact name, phone numbers, email addresses, and other information, as shown. Touch **DONE** to save the contact.

#### **Importing Contacts in Batches**

You can import contacts on your SIM card to the phone or import contacts in vCard files in the phone storage or on the microSD card to the phone.

- 1. Touch the **Home Key >**  $\rightarrow$   $\rightarrow$
- 2. Touch the **Menu Key > Import/export**.
- 3. Select a source for contact information

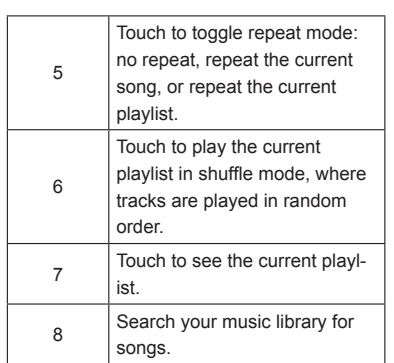

#### **Connecting to PC**

You can connect your phone to a computer with a USB cable and transfer music, pictures, and other files in either direction. Your device stores these files in its phone storage or microSD card.

- 1. Touch and hold the status bar across the top of the screen and flick down.
- 2. Touch **(Connected as [**current connection mode**])**.
- 3. Choose **Media device (MTP)** to transfer media files on Windows PC or Mac.

To disconnect the device from the computer, simply unplug the USB cable when you're finished.

#### and touch **Next**.

- 4. Select a destination for the contacts and touch **Next**. 5. Select the contacts or vCard files you
- wish to import and touch **OK** if necessary to begin importing.

#### **Sending a Message**

- 1. Touch  $\blacksquare$  in the home screen and select **Messaging**, then touch  $\equiv$ .
- 2. Enter the recipient(s) and message text. If you want to send an MMS, touch the **Menu Key** to add a subject or touch to add attachments or edit a slide show.

### 3. Touch  $\triangleright$  or **Send** to send the message.

### **Setting Up Email Accounts**

### **Setting Up Gmail**

- 1. Touch  $\blacksquare$  in the home screen and select **Gmail**.
	- **NOTE:** If another Gmail account is already set up, touch the **Menu Key > Settings > ADD ACCOUNT**.
- 2. Touch **Existing** to sign in to your existing Google Account. If you have no Google Accounts, touch **New** to create one.
- 3. Follow the instructions on the screen to set up the account.

### **Connecting to the Internet**

#### **Connecting via Wi-Fi**

- 1. Touch the **Home Key > Menu Key > System settings > Wi-Fi**.
- 2. Slide the ON/OFF switch if Wi-Fi is off. Your phone automatically searches for Wi-Fi networks in range and displays their names and security settings. Your phone also connects to previously linked networks when they are in range.
- 3. Touch a network name to connect to it. If the network is secured, enter a password or other credentials. (Ask your network administrator for details.)

#### **Connecting via Mobile Network**

- To connect to the Internet via mobile network you can use the default Access Point Names (APN). If you want to add a new APN, please contact the service provider to get the necessary information. Do not change the default settings unless instructed by the service provider. Otherwise the service might stop working.
- 1. Touch the **Home Key > Menu Key > System settings > More > Mobile networks > Access Point Names**.
- 2. Touch the **Menu Key > New APN**. 3. Touch each item to enter the information

#### **Setting Up Email**

- 1. Touch **in** the home screen and select **Email**.
- **NOTE:** If another email account is already set up, touch the **Menu Key > Settings > ADD ACCOUNT**.
- 2. Enter the email address and password.
- 3. Touch **Next** and follow the onscreen instructions.

#### **Setting Up Corporate Exchange Email**

- 1. Touch **in** the home screen and select **Email**. **NOTE:** If another email account is al-
- ready set up, touch the **Menu Key > Settings > ADD ACCOUNT**.
- 2. Enter the email address and password.
- 3. Touch **Manual setup > Exchange**.
- 4. If necessary, edit **Domain\Username**, **Password**, **Server** information and then touch **Next**.
- 5. Configure the settings on the screen, such as **Days to sync**, and then touch **Next**.
- 6. Identify your new account with a unique name and then touch **Next**.
- Contact your server administrator for more help.

#### you get from your service provider.

- 4. Touch the **Menu Key > Save**.
- 5. In the APN list, touch the circle on the right of the APN you have created to start using it.

#### **Extending Battery Life**

There are several things you can do to make your battery last longer.

- • Turn on Wi-Fi, Bluetooth, GPS, mobile data, auto-sync only when you need to.
- Lower the screen brightness.
- Use Bluetooth tethering or USB tethering (when you have a cable) instead of portable Wi-Fi hotspot to share your phone's data service.
- From the home screen, touch **P** > Set**tings > Audio profiles > <u>寸</u> (General)** and uncheck **Vibrate on touch**.

#### **Installing Apps From the Google Play Store**

There are tens of thousands of games and applications in the Google Play Store for you to download and install. Before you begin, make sure that you have signed in to your Google Account.

**NOTE:** The content you can access in the Play Store depends on your region and your service provider.

- 1. Touch the **Home Key > > Play Store**.
- 2. Find the apps you need either by category or by touching  $Q$ .
- 3. Touch the app to see detailed description.
- 4. Touch **Install** (free apps) or the price (paid apps). If the app is not free, you need to sign in to your Google Wallet account and select a payment method. **CAUTION:** Once installed, some apps

can access many functions or a significant amount of your personal data. The Play Store will show you what the app can access. Touch **Accept** to proceed, or touch the **Back Key** to cancel.

5. Wait for the app to be downloaded and installed automatically. Payment needs to be authorized before paid apps start downloading.

**Managing the Phone Storage**

3. Check **Delete old messages** to enable

4. Touch **Text message limit** or **Multimedia message limit** to set the maximum

**Clearing Browser's Local Content** 1. From the home screen, touch  $\blacktriangleright$ 

2. Touch the **Menu Key > Settings > Pri-**

3. Touch **Clear cache**, **Clear history**, and

**Deleting Old Messages**

when the limits are reached.

**saging**.

auto deletion.

**eral**.

limit. 5. Touch **Set**.

**Browser**.

**vacy & security**.

**Clear all cookie data**.

#### The app is successfully installed when the  $\hat{\mathbb{B}}$ icon appears in the status bar. You can find the new app after touching the **Home Key >** .

#### **Taking a Photo or a Video**

- 1. Touch  $\blacksquare$  in the home screen and select **Camera**.
- 2. Aim the camera at the subject and make any necessary adjustment.

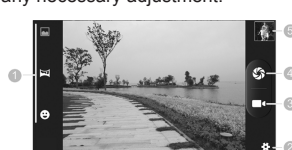

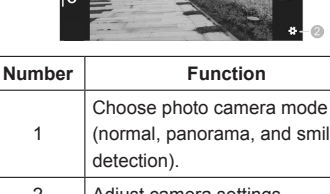

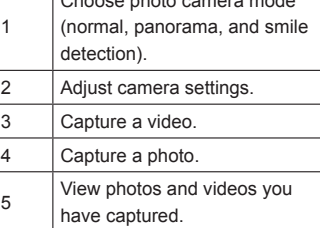

3. Touch  $\mathcal{G}_3$  to take a photo or touch  $\mathcal{G}_1$  to start recording.

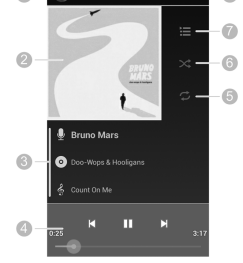

1. Touch  $\blacksquare$  in the home screen and select

2. Touch a category, such as Artists or Albums, to find the song you want to play.

3. Touch the song to play it back.

 $f(x) = f(x)$ 

**Playing Music**

**Music**.

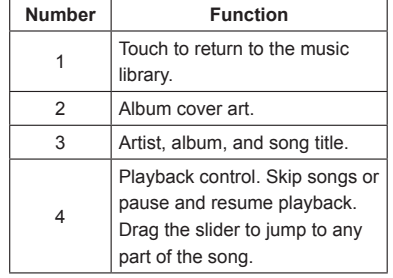

13 14 15 16 17 18

#### Don't make or receive handheld calls while driving. Never text while Æ You can manually delete old messages to driving. free up some storage space. You may also A set up auto deletion of the oldest messages Don't use at gas stations. Keep your phone at least 15 mm 1. From the home screen, touch  $\blacktriangleright$  **> Mes**away from your ear or body while making calls. 2. Touch the **Menu Key > Settings > Gen-**

**For Your Safety**

Your phone may produce a bright or flashing light.

Small parts may cause choking. G.

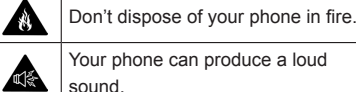

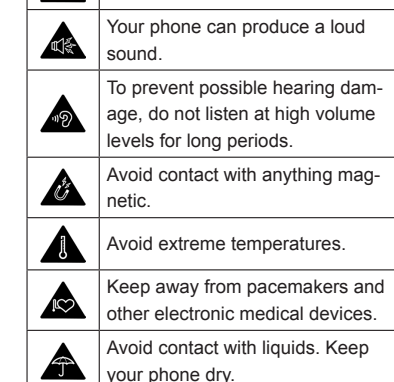

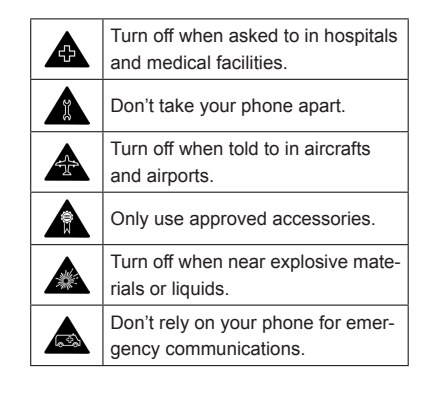